FullDome - 3ds Max/GLOM Tutorial

Vorwort

Ich versuche hier mal in (hoffentlich relativ) kurzen Worten zu beschreiben wie man 360 Grad Kuppelbilder erstellt. Alles was wir dazu brauchen ist 3D Studio Max (am besten 7 oder höher) und das kostenlose Programm GLOM. Das gibts hier zum Download.

Ich setze allerdings grundlegende Kenntnisse in Max voraus - nun denn, auf gehts..

Setup in 3ds Max

Zunächst wird wie gewohnt die Szene erstellt, ich habe als Beispiel lediglich eine Kugel erstellt die als Gradnetz dient sowie jeweils einen Quader in allen vier Himmelsrichtungen.

Von Aussen sieht das dann ungefähr so aus, unsere Kamera befindet sich dann allerdings genau im Zentrum der Kugel.

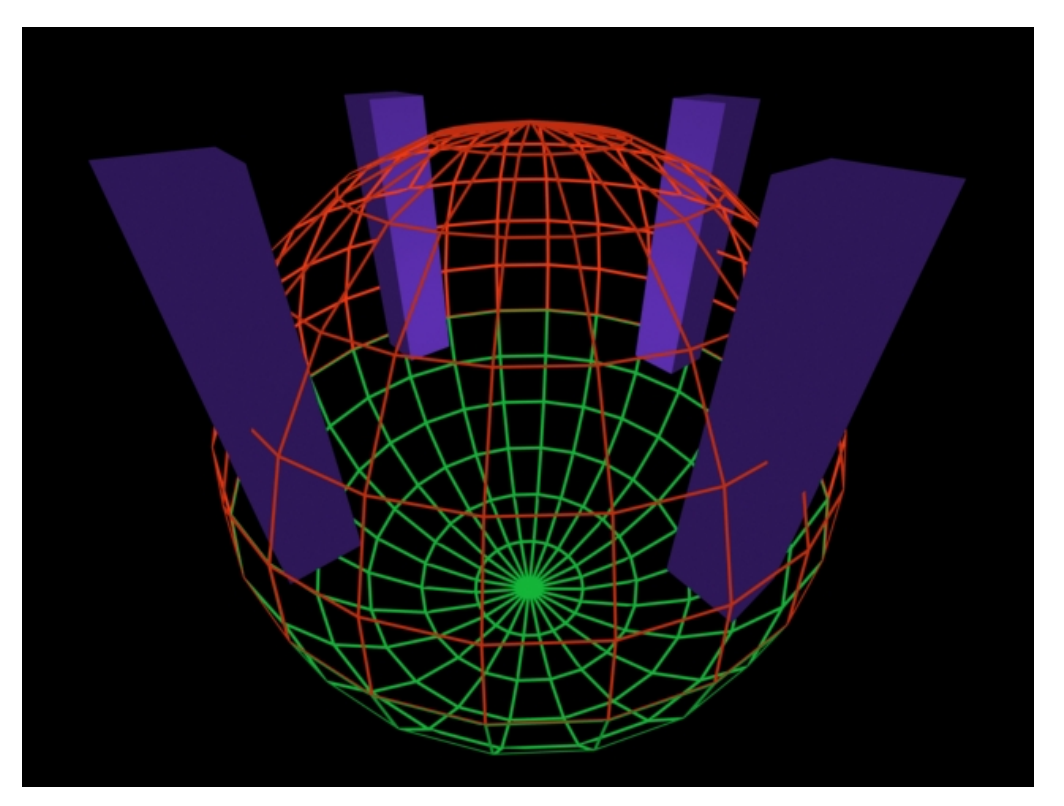

Der rote Teil ist die "natürlich"-sichtbare obere Halbkugel, der grüne alles was unter dem Horizont liegt und im Dom normalerweise nicht zu sehen ist, doch dazu später mehr..

Ich gehe davon aus, dass das Prinzip mit den fünf Kameras bereits bekannt ist, zunächst genügt es jedoch eine einzige (freie) Kamera zu erstellen, am besten in der Mitte der Szene.

Diese Kamera wird nun selektiert und mit Hilfe eines Scripts das GLOM mitliefert in 5 Dome-Kameras umgewandelt (siehe Bilder).

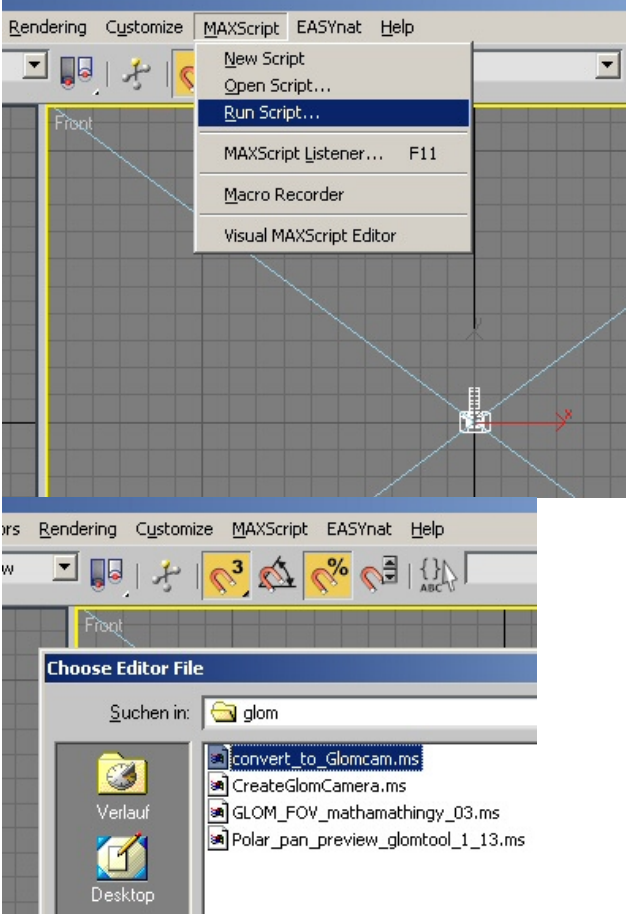

Das wars im Prinzip auch schon, nun müssen die Bilder lediglich noch ausgerendert werden, also für jede Kamera ein Bild pro Frame.

Das kann man entweder von Hand erledigen oder am besten über ein Video-Post Queue - welches ich jetzt aber nicht weiter erklären werde, es dient lediglich der Bequemlichkeit ;)

Das Ganze sieht bei mir dann so aus:

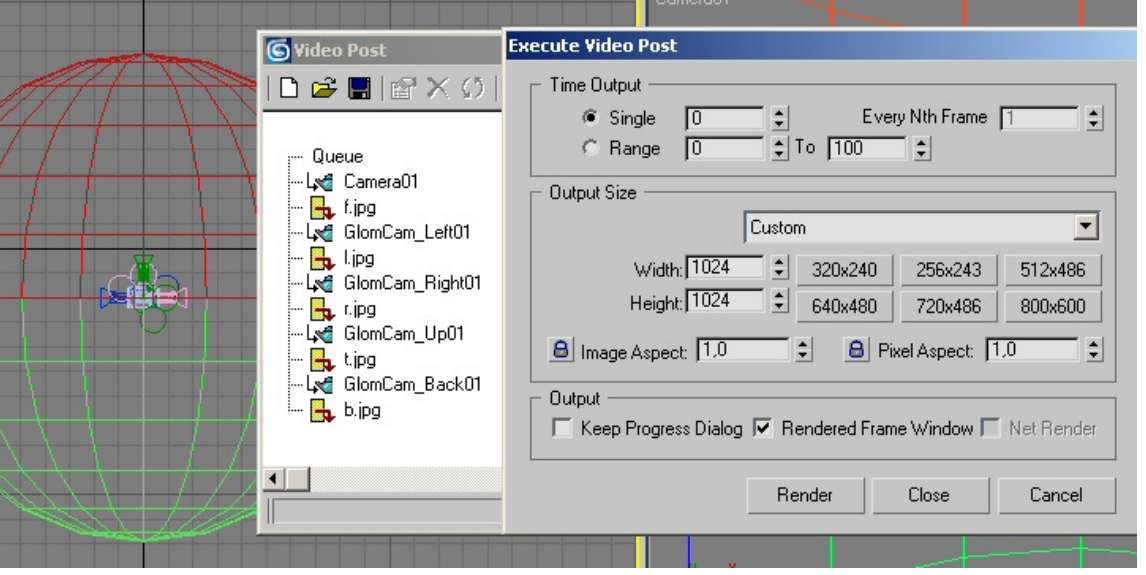

**ACHTUNG!** In diesem Bild versteckt sich eine wichtige Information: die ausgerenderten Bilder müssen unbedingt QUADRATISCH sein, damit GLOM damit im Anschluss zurecht kommt. Ich empfehle eine Auflösung von 800x800 oder 1024x1024 wie hier zu sehen.

Das Eckige muss ausnahmsweise ins Runde: GLOM kommt ins Spiel

Beginnen wir zunächst mal mit einem Bildchen, so sieht GLOM nach dem Start aus:

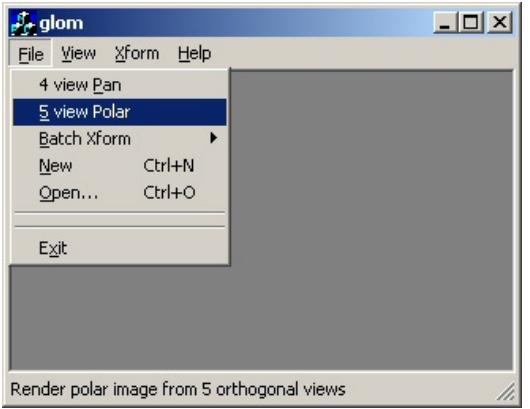

Da wir mit 5 Kameras arbeiten muss "5 view Polar" gewählt werden - Domes lassen sich auch mit 4 Kameras erstellen (4 view Pan), ich gehe jedoch hier nicht auf diese Methode ein.

Nachdem wir die 5-Cam Option gewählt haben erscheint dieses etwas umfangreichere Menü:

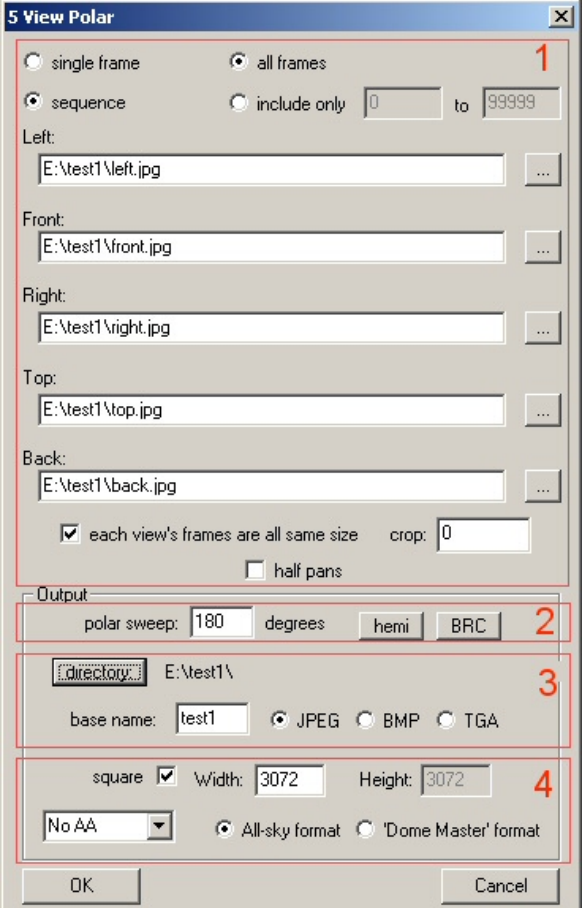

Im folgenden versuche ich die einzelnen Schritte etwas näher zu erläutern.

**1.** Eigentlich selbsterklärend, als erstes kann gewählt werden, ob nur ein Einzelbild oder eine Sequenz bearbeitet werden soll, anschliessend müssen noch die Pfade zu unseren quadratischen, in Max gerenderten Bildern angegeben werden. **Achtung!** - Die einzelnen Kameras nicht verwechseln, immer eindeutige Namen verwenden! Die nachfolgenden drei Optionen sollten unangetastet bleiben, insbesondere "half pans" konnte ich nicht testen, da GLOM dabei abstürzt.

**2.** Unter "Output" finden wir die Option "Polar Sweep", welche in der Regel auf 180 Grad belassen werden sollte, das heisst wenn wir von einer kugelförmigen Umwelt ausgehen wird immer nur die obere Hälfte, der "Dom" eben, gerendert. Manchmal kann es jedoch auch sinnvoll sein diesen Wert zu erhöhen um mehr zu zeigen, als eigentlich möglich wäre - dies führt jedoch zu einer Stauchung des Bildes in der Kuppel. Ich werde am Ende noch einmal kurz darauf eingehen.

<http://webuser.uni>-weimar.de/~uwva1337/fulldometut/ 27.10.2009

**3.**Wieder relativ selbsterklärend, hier wird das Ausgabeverzeichnis für die fertigen Kuppelbilder eingetragen und das Format der Einzelbilder ausgesucht.

Dabei ist "jpg" von der Qualität her am schlechtesten, benötigt dafür aber auch deutlich weniger Speicherplatz.

**4.** Das Häkchen bei "square" muss unbedingt gesetzt sein, die Bildgrösse sollte am besten 3072x3072 oder mehr betragen, minimal jedoch 2048x2048.

Die Option "All Sky Format" kann belassen werden, der Rollout links davon ist für AntiAliasing zuständig und standardmäßig ausgeschaltet.

Falls Antialiasing kein Begriff ist: diese Option einzuschalten bewirkt eine leicht bessere Bildqualität, jedoch dauert das rendern auch deutlich länger.

**Das wars auch schon!** - jetzt noch OK drücken und die Domebilder sollten ausgespielt werden..Hurra!

Warte mal Alter, du hast watt vergessen!

Ach ja, \*piep\*, stimmt! - Ich wollte noch etwas zum "Polar Sweep" (Punkt 2) sagen.

**WICHTIG!** Damit überhaupt mit mehr als 180 Grad gearbeitet werden kann, muss bereits in 3D Studio Max die von GLOM standardmäßig um den unteren Teil der seitlichen Kameras erstellte Maske entfernt werden, so dass auch dieser mitgerendert wird!

Ich hab da schon mal watt vorbereitet, also lassen wir am besten Bilder sprechen. So sieht mein fertig gerendertes Domebild mit der Standardeinstellung von 180 Grad aus:

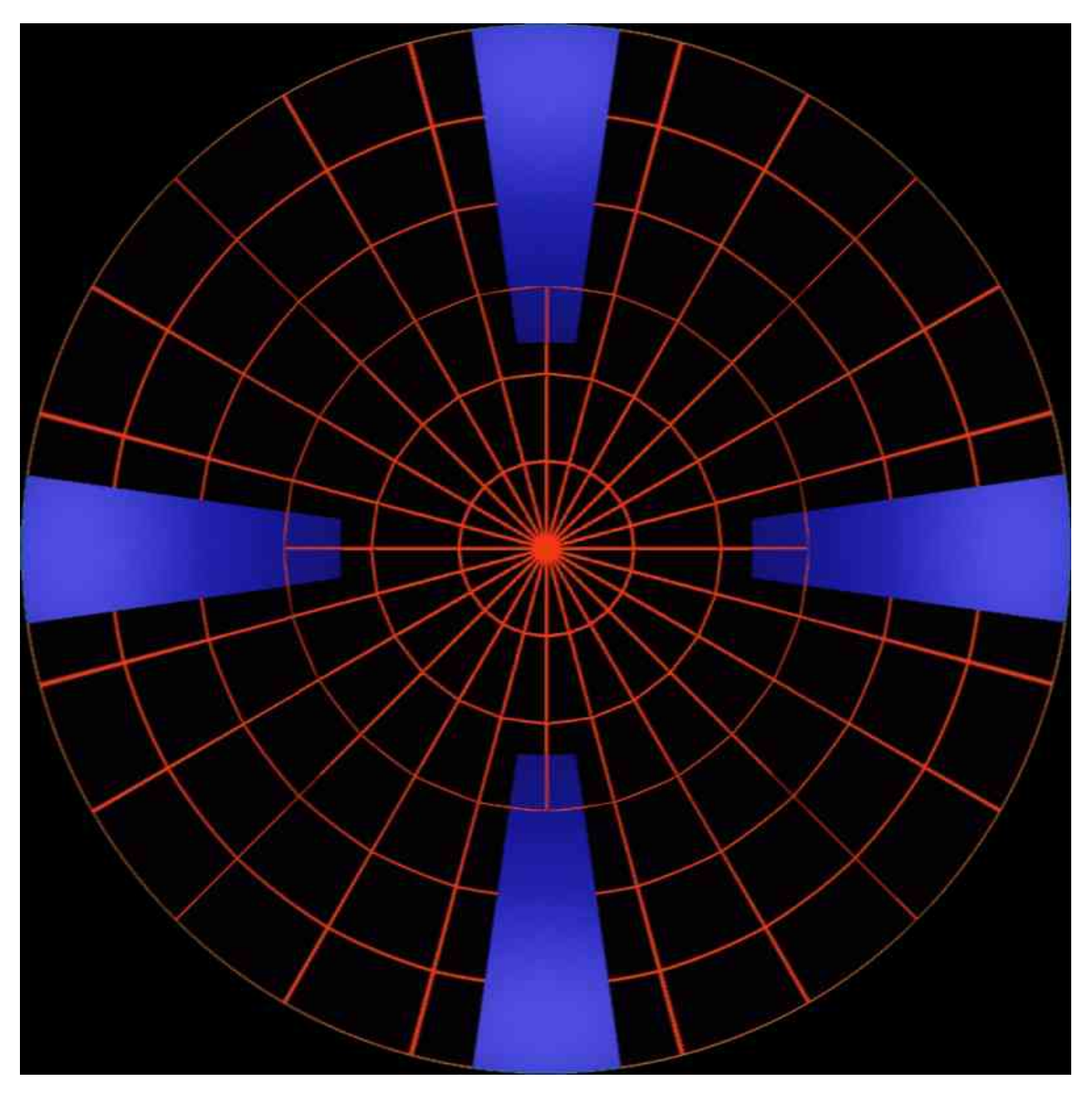

Wenn dieses Bild in der Kuppel gezeigt werden würde, dann wäre die Mitte des Bildes gleichzeitig auch das Zentrum des Doms, also wenn wir direkt nach oben blicken.

Der untere Teil entspräche dem, was direkt vor uns ist und der obere Teil dem was hinten ist - klingt vielleicht etwas verwirrend, ist es aber eigentlich nicht ;)

Wir sehen in diesem Bild exakt den oberen Teil einer kugelförmigen Umgebung, sowohl das rote Gradnetz als auch die blauen Quader setzen genau am Rand auf.

Nun, was passiert, wenn man den "Polar Sweep" zum Beispiel von 180 auf 210 Grad erhöht:

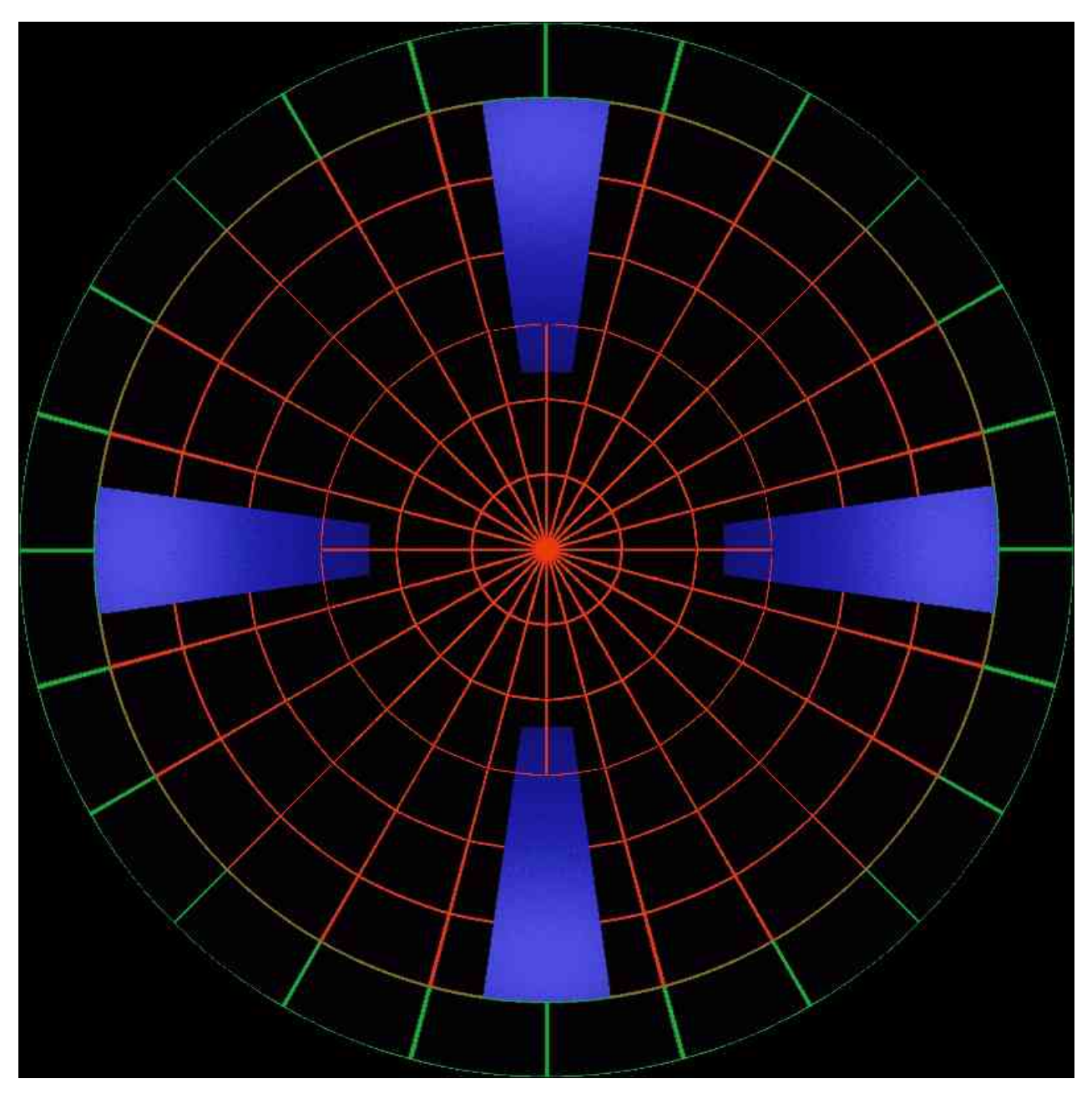

Wir sehen nun also auch was unter dem Horizont liegt (grüner Teil), da das Ganze aber immernoch in einer 180 Grad Halbkugel (auch Planetarium genannt) projeziert werden soll kommt es zu einer Stauchung. Diese ist zwar im Bild noch nicht so deutlich zu sehen, je komplexer die Umgebung jedoch wird, desto auffälliger wird es.

Und einfach um das Ganze auf die Spitze zu treiben noch ein Bild mit 270 Grad, was schon einen extremen Tunnelblick darstellt:

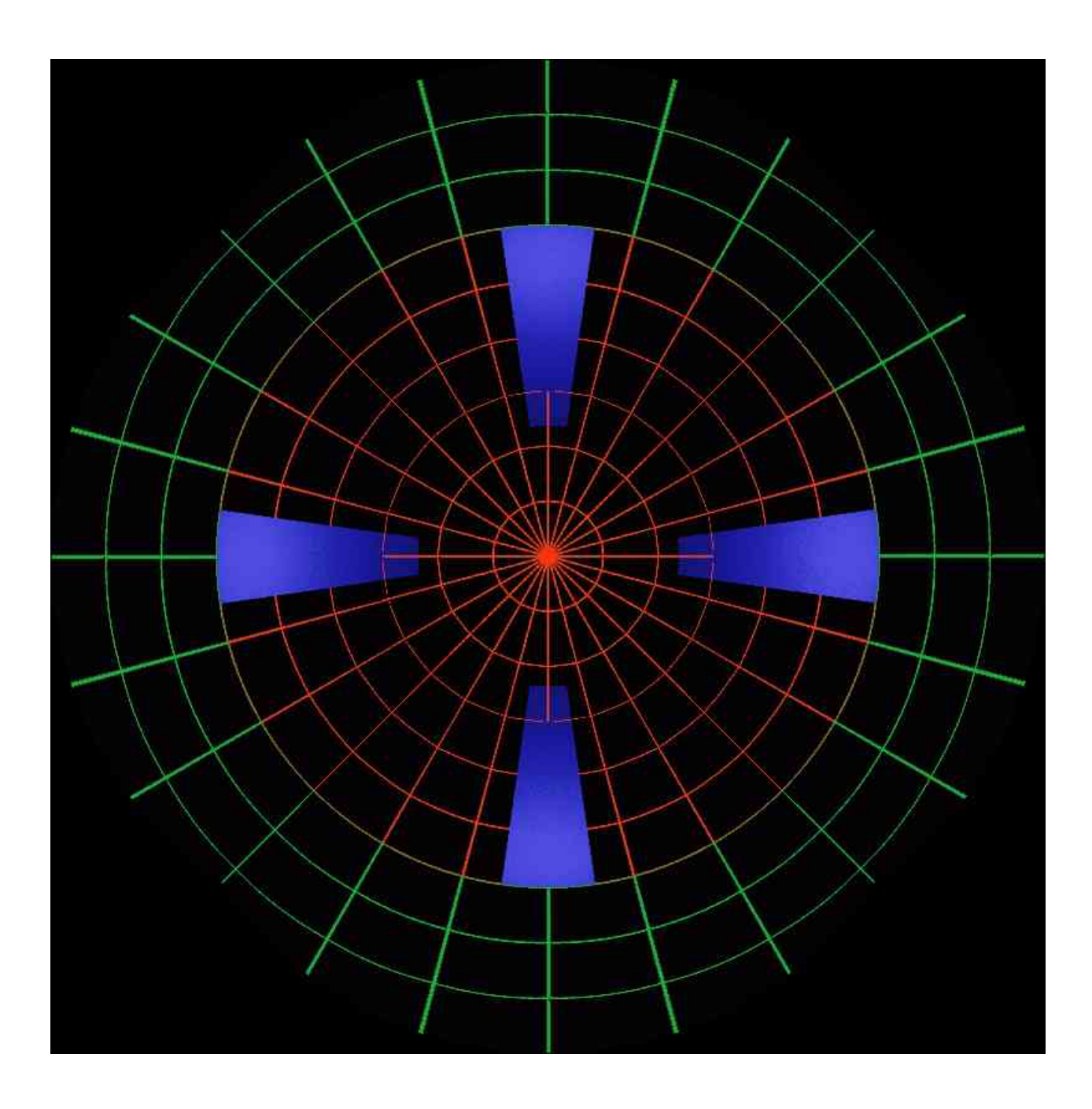

Ich habe fertig!

So, datt wärs dann erstmal für den Moment, ist zwar etwas länger geworden als geplant aber was solls :) Hier noch meine Max Testdatei zum downloaden: <u>ref\_glom.max</u> (ab Max7 oder höher)

(c) T. Fritzsche 2007